## Steps for printing:

## 1. **Connect to the central print queue of this service**

1. Type **\\ccstung1.ad.cityu.edu.hk** in the Windows Explorer and press **Enter**

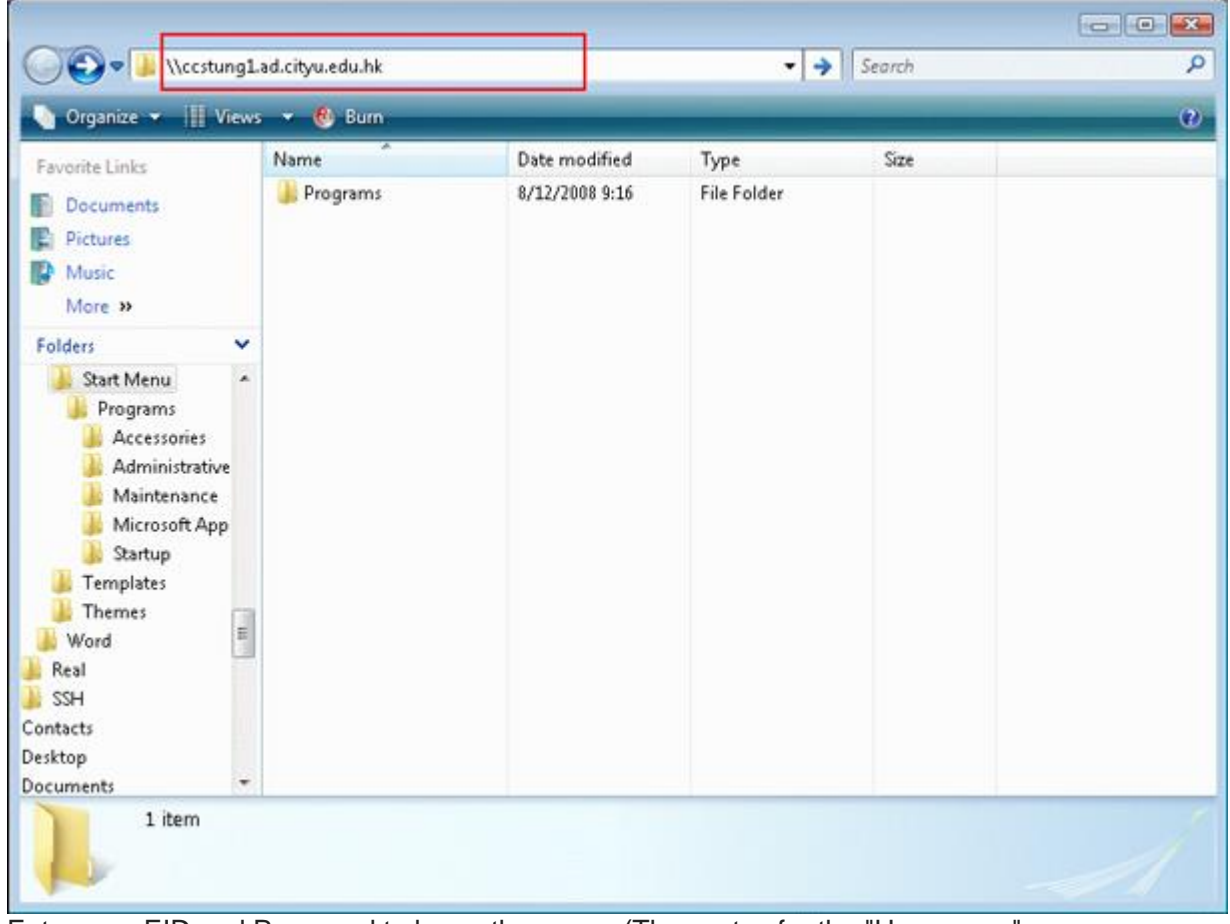

2. Enter your EID and Password to logon the server (The syntax for the "User name" should be "xxxxxx@ad.cityu.edu.hk", xxxxxx is your EID) and then click "**OK**"

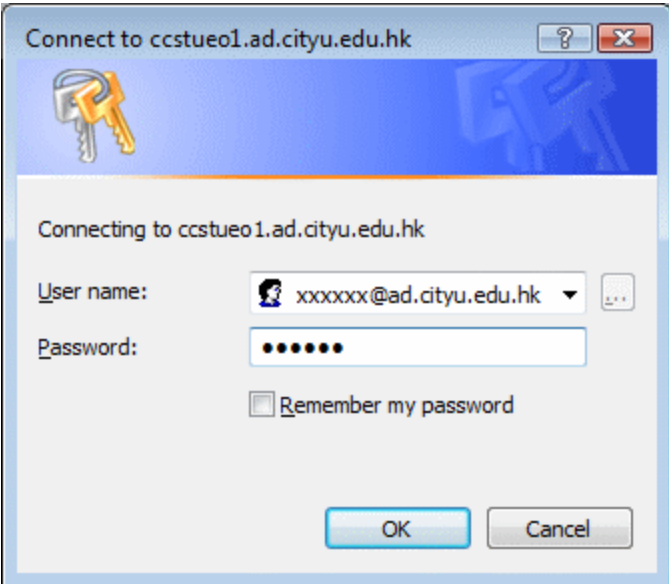

3. Select "**csc\_quota\_queue**", press the right button of the mouse and then choose "**Connect...**".

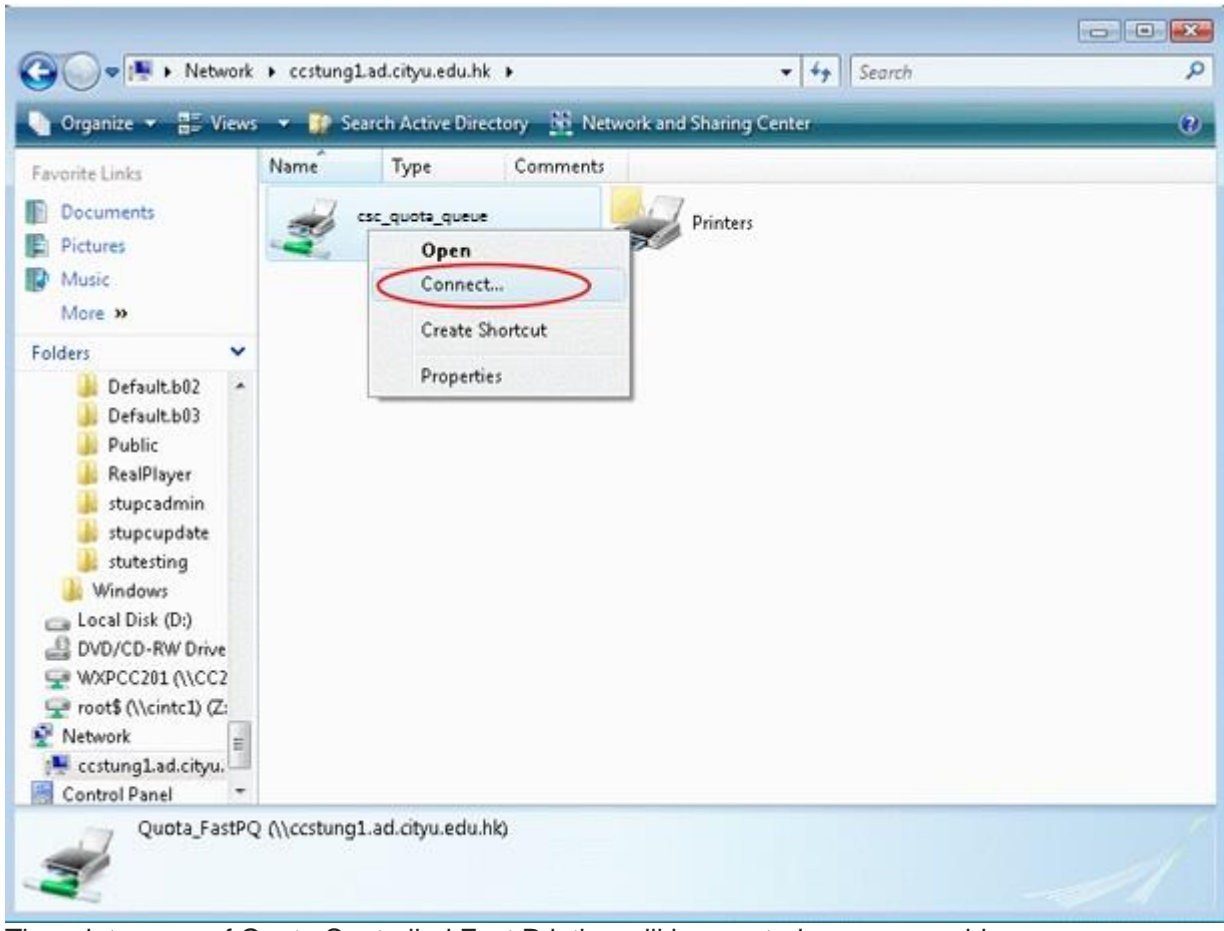

4. The print queue of Quota Controlled Fast Printing will be created on your machine

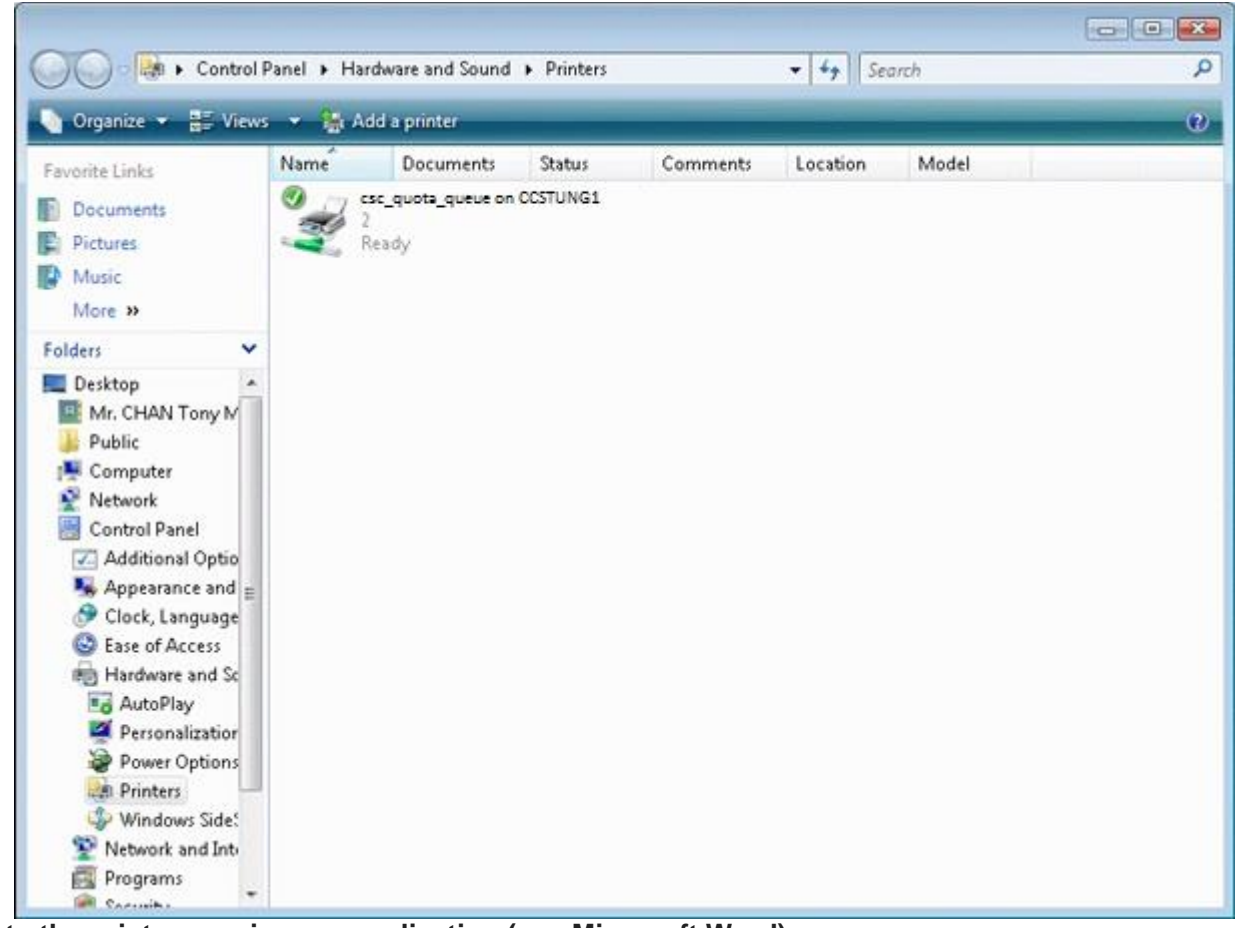

2. **Print to the print queue in your application (e.g. Microsoft Word)** (Choose "**csc\_quota\_queue**")

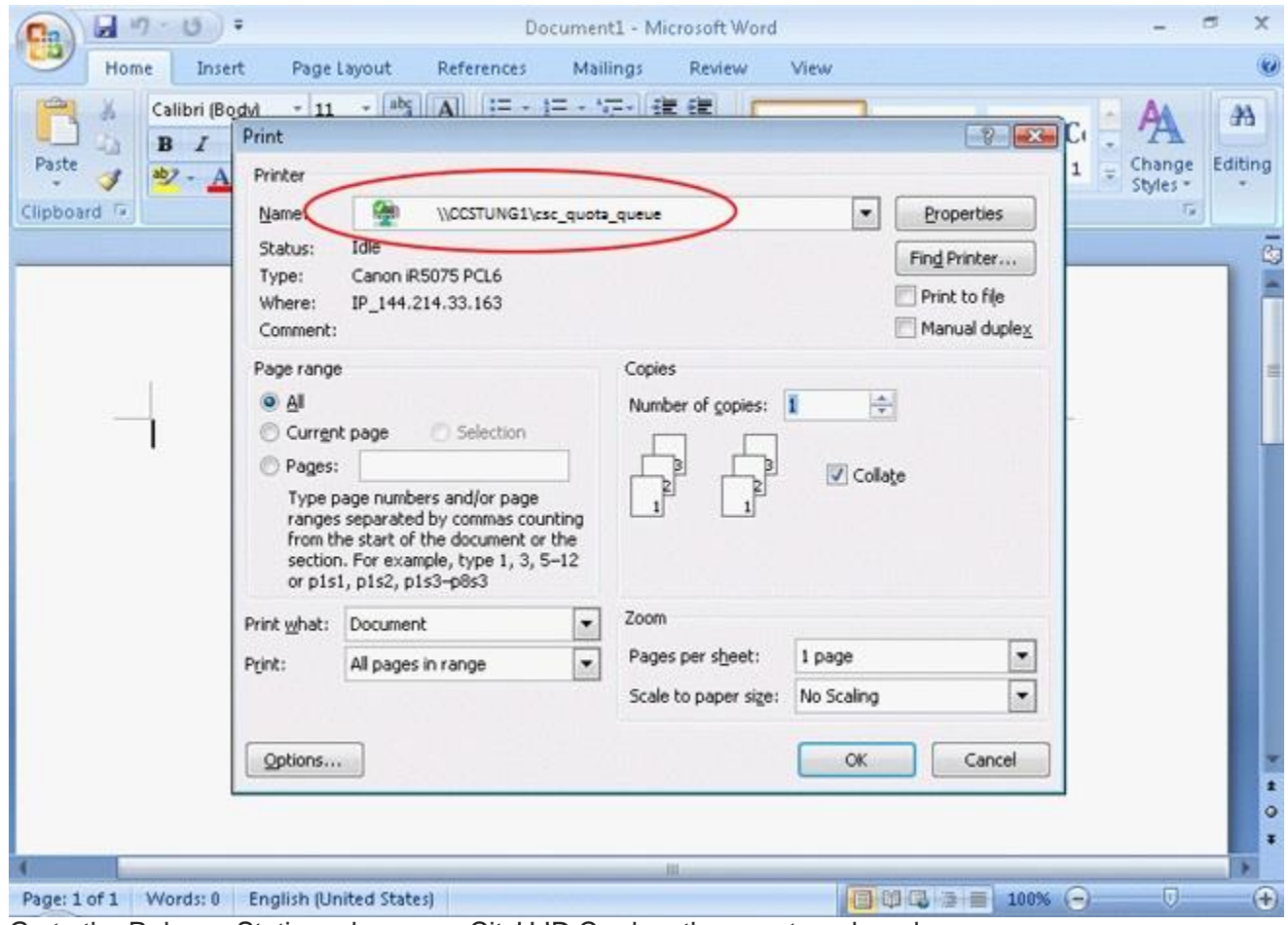

3. Go to the Release Station, place your CityU ID Card on the smart card reader

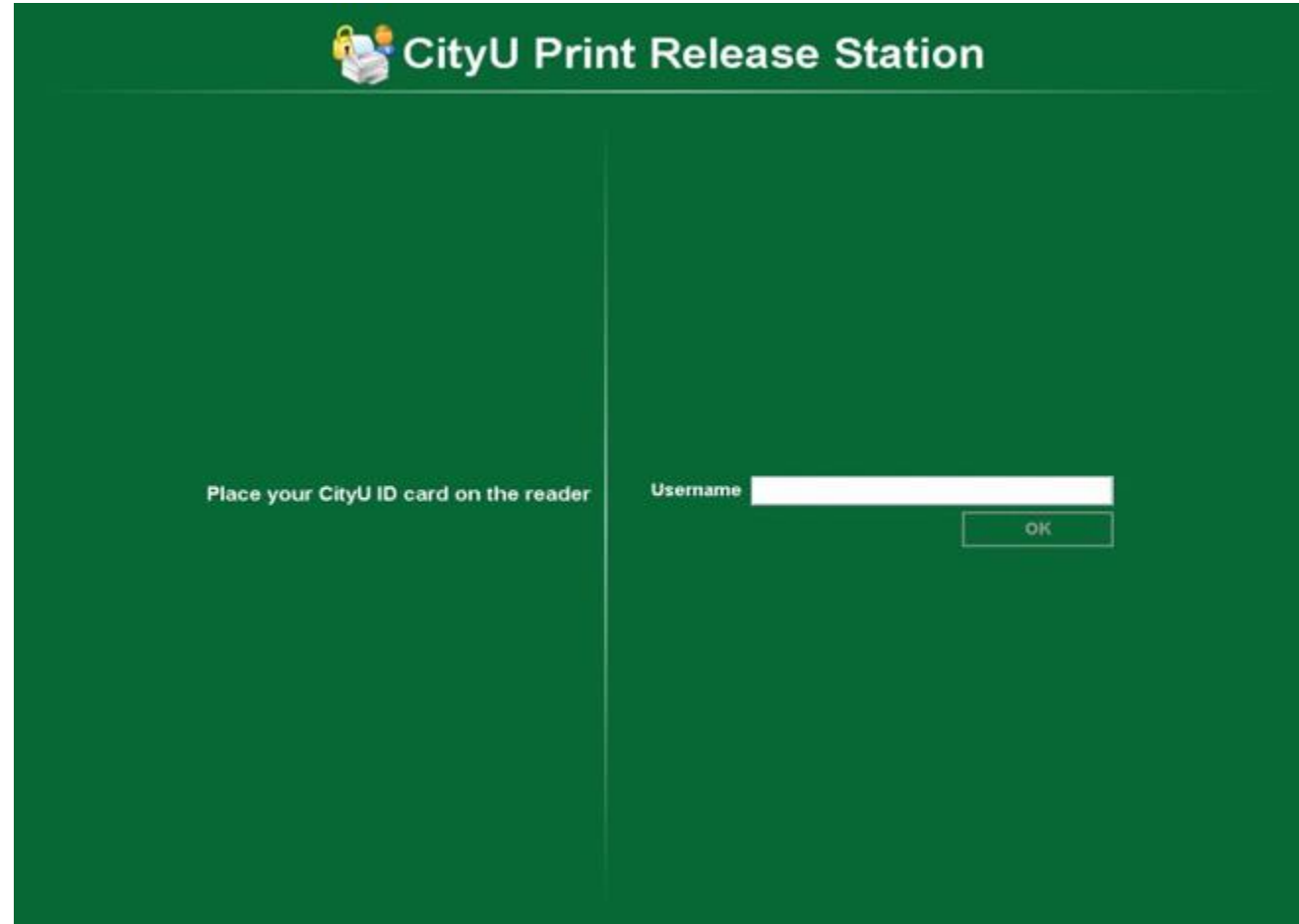

4. Click "**Print**" on the job you want to release

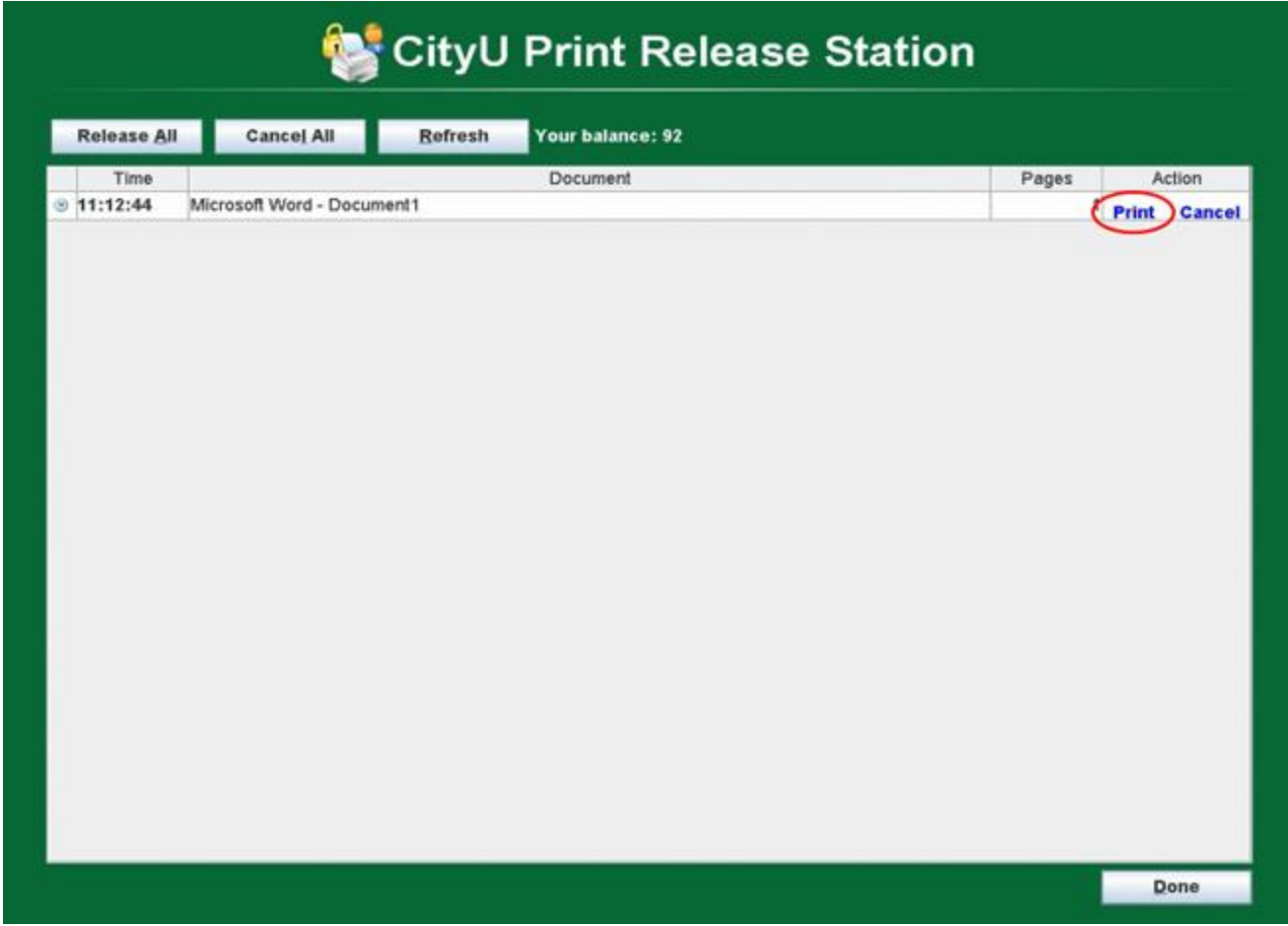

5. Click " **Done**" to exit

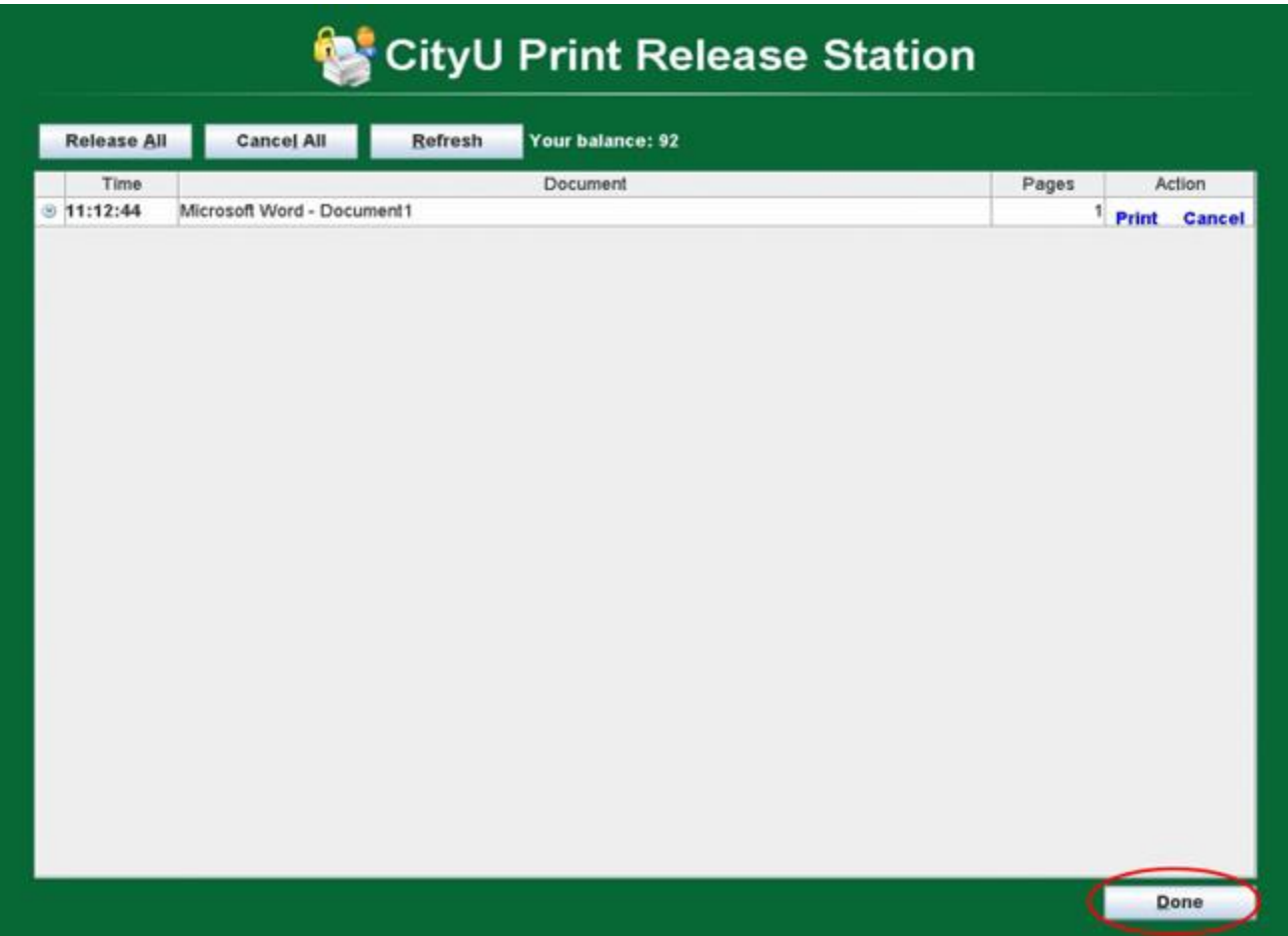